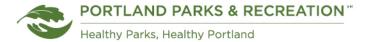

#### **Customer Support**

## **How to Purchase an Aquatics 20-Visit Pass**

1. Log in to your Portland Parks & Recreation online account. You will see "Welcome, Your Name" at the top.

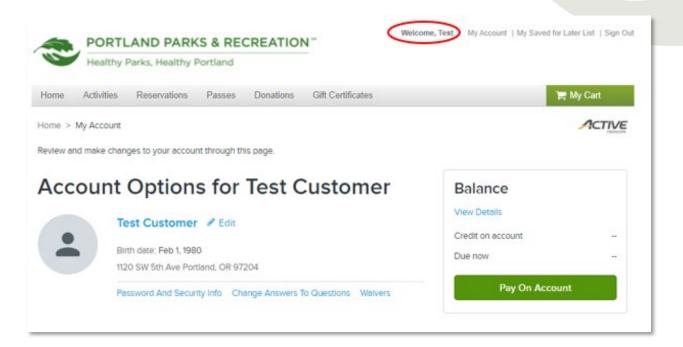

2. Select the "Passes" tab.

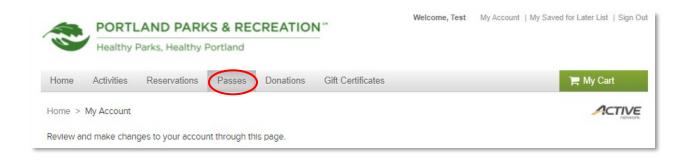

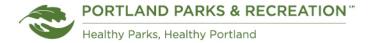

3. Find the Aquatics 20 Visit Passes in the list. Alternatively, enter "Aquatics" into the search box and select "Search."

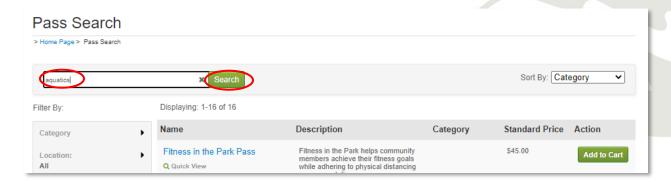

4. Select the appropriate Aquatics 20 Visit Pass by clicking on the blue pass name link - Adult (age 18-59), Senior (age 60+) or Youth (age 2-17).

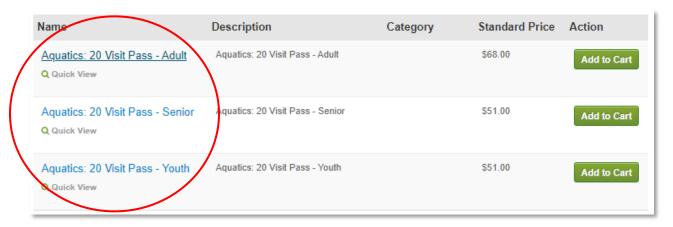

5. Review the pass information and select "Add to Cart."

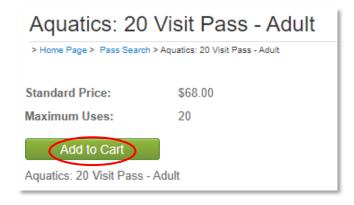

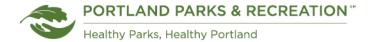

6. Review the pass information once again. It is recommended to keep the automatic renewal option set to "No, don't automatically renew." Select "Add to My Cart."

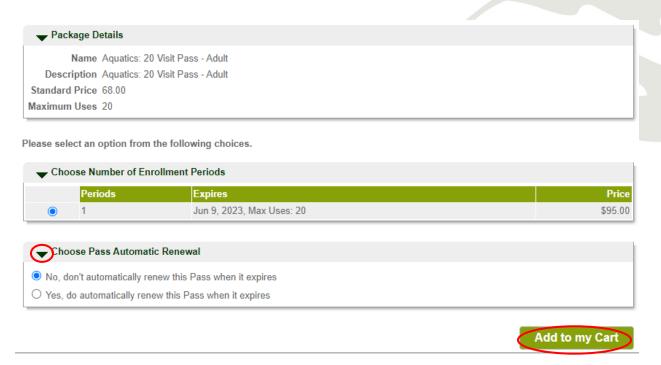

7. Confirm the passholder. If necessary, use the drop-down list to change.

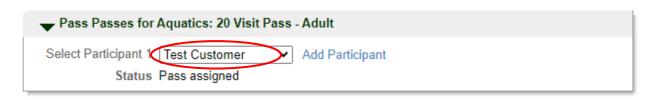

8. Select "Continue."

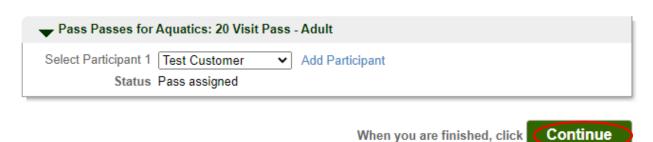

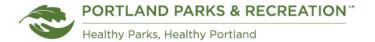

9. Review the pass information and select "Continue."

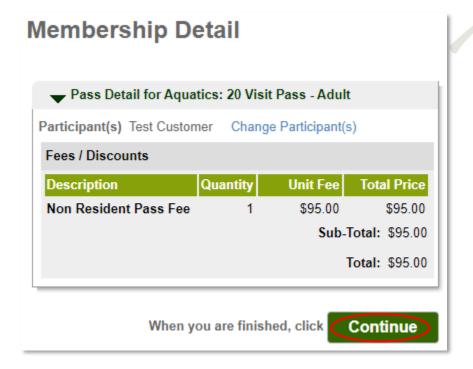

10. Select the blue waiver links and read through the information. Enter your initials into the textbox to confirm you have read and agree to the waivers.

# Waiver

Please read the following waivers and agreements carefully. They include releases of liability and waiver of legal rights, and deprive you of the ability to sue certain parties. By agreeing electronically, you acknowledge that you have both read and understood all text presented to you as part of the checkout process.

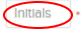

I have read and agree to Meaningful Access Statement [Membership Sale/Renewal: Aquatics: 20 Visit Pass - Adult]. Required

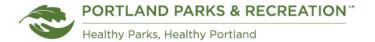

11. Select the blue waiver links to read any additional waivers. Enter your initials into the second textbox to confirm that you read and agree to these waivers as well.

## Waiver

Please read the following waivers and agreements carefully. They include releases of liability and waiver of legal rights, and deprive you of the ability to sue certain parties. By agreeing electronically, you acknowledge that you have both read and understood all text presented to you as part of the checkout process.

Initials

 I have read and agree to Meaningful Access Statement [Membership Sale/Renewal: Aquatics: 20 Visit Pass - Adult]. Required

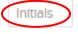

- I have read and agree to Photo Consent Policy [Membership Sale/Renewal: Aquatics: 20 Visit Pass Adult]. Required
- 12. Select the final blue waiver link and read through the information. Check the box to confirm you have read and agree to this final waiver.

# Waiver

Please read the following waivers and agreements carefully. They include releases of liability and waiver of legal rights, and deprive you of the ability to sue certain parties. By agreeing electronically, you acknowledge that you have both read and understood all text presented to you as part of the checkout process.

Initials

I have read and agree to Meaningful Access Statement [Membership Sale/Renewal: Aquatics: 20 Visit Pass - Adult]. Required

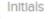

 I have read and agree to Photo Consent Policy [Membership Sale/Renewal: Aquatics: 20 Visit Pass - Adult]. Required

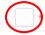

I have read and agree to Waiver, Required

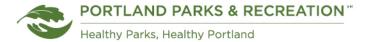

13. Select "Check Out."

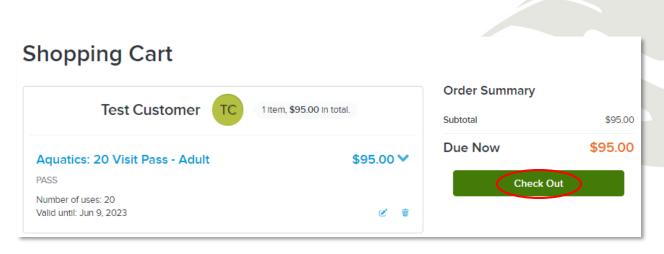

14. Enter payment information including name on card, card number, expiration date and CVV code. You can choose to checkmark "store this card for future use."

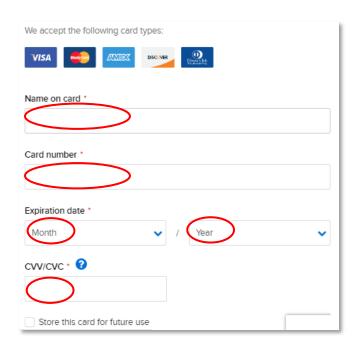

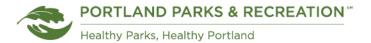

15. Select "Pay" to complete the transaction. A message will confirm you have purchased the pass successfully.

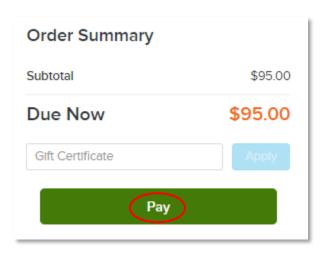